# **RigExpert® WTI Wireless Transceiver Interface**

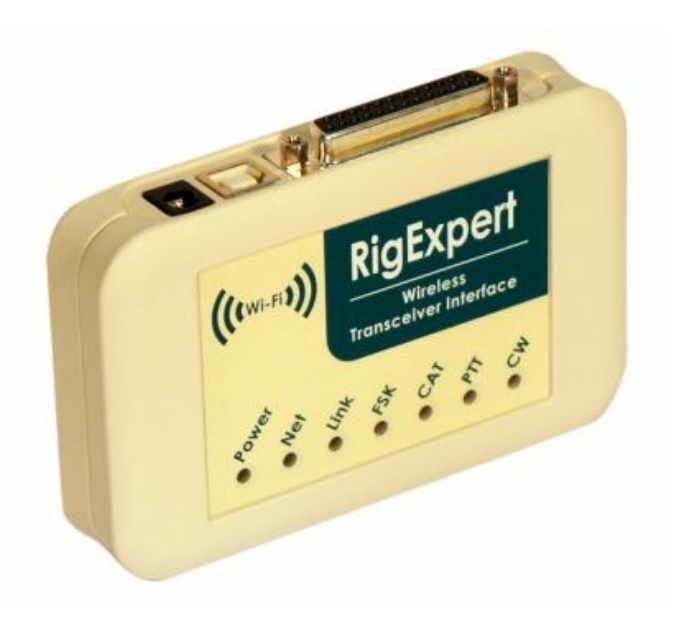

# **Software Setup Examples**

# **Table of contents**

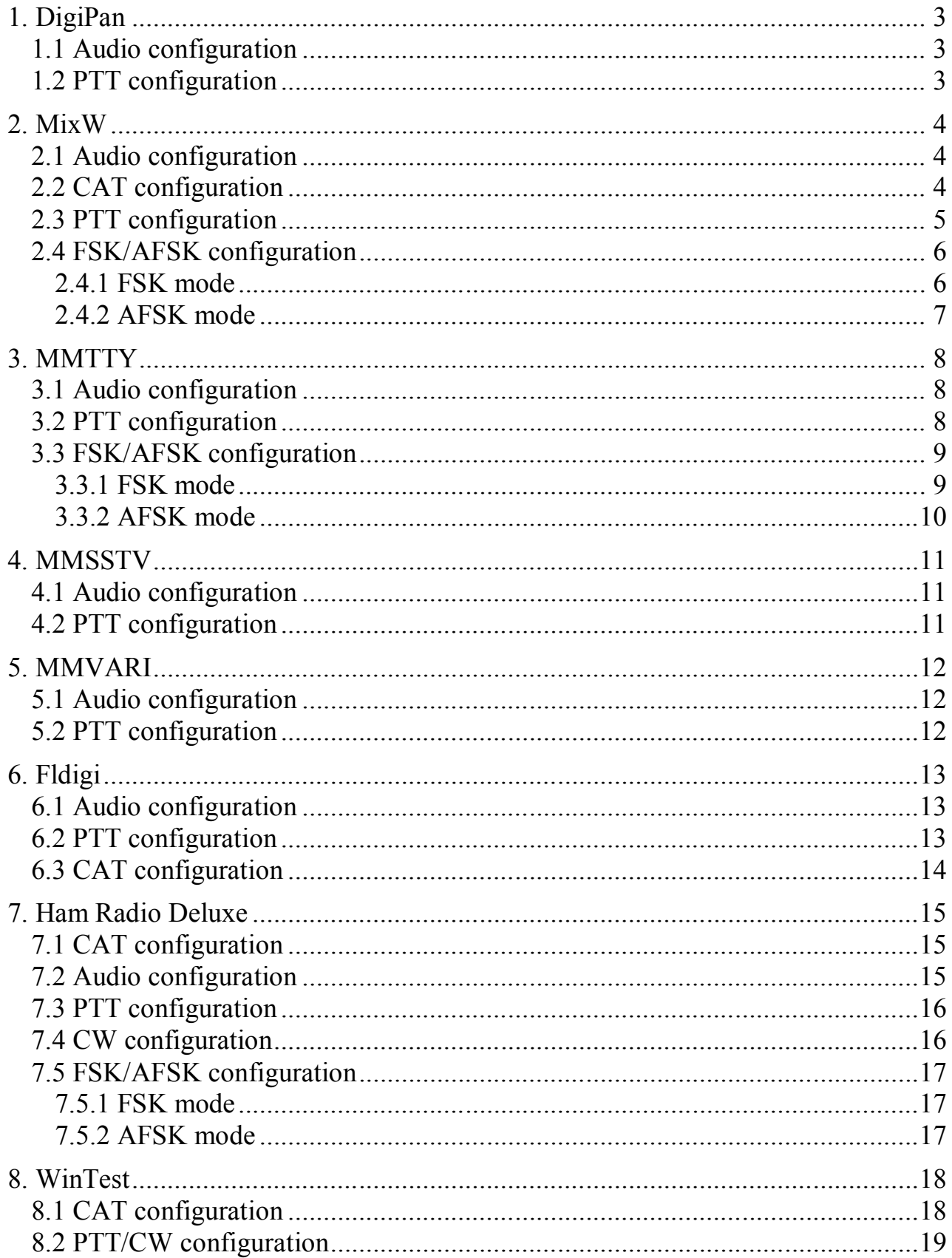

# **1. DigiPan**

(DigiPan version 2.0)

# *1.1 Audio configuration*

Go to Configure – Sound card menu:

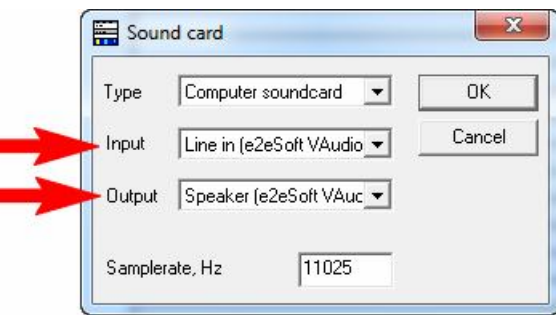

Select **e2eSoft VAudio** as both Input and Output and press OK to apply new settings.

# *1.2 PTT configuration*

Go to Configure – Serial port menu to set up the PTT output:

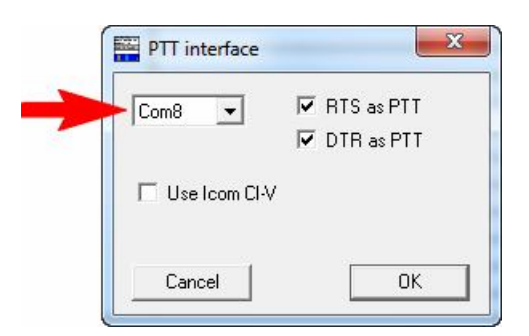

Select a serial port number which should be used for the PTT output (**COM8** in this example) and press OK to continue.

You should use the same serial ports as you have chosen in ShackLink application Settings (Serial ports tab):

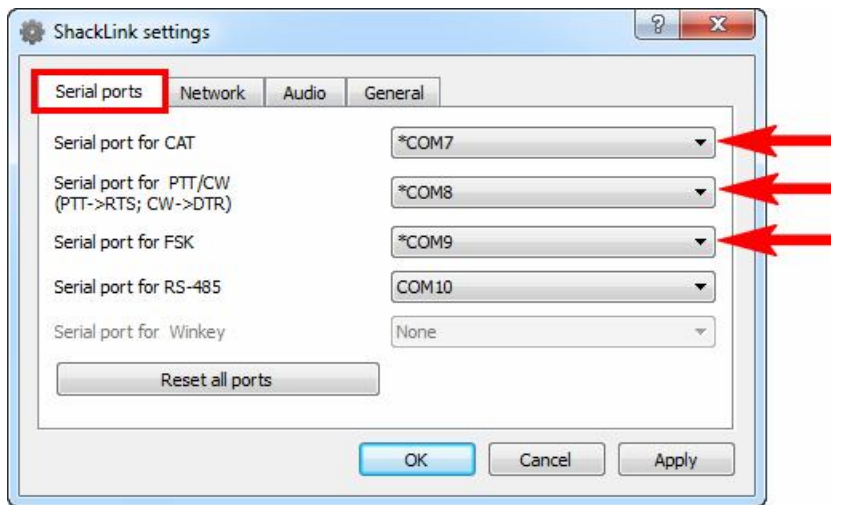

## **2. MixW**

(MixW version 2.20)

# *2.1 Audio configuration*

Install and run MixW. Configure personal data (such as callsign and name), then go to Configure – Sound device settings menu:

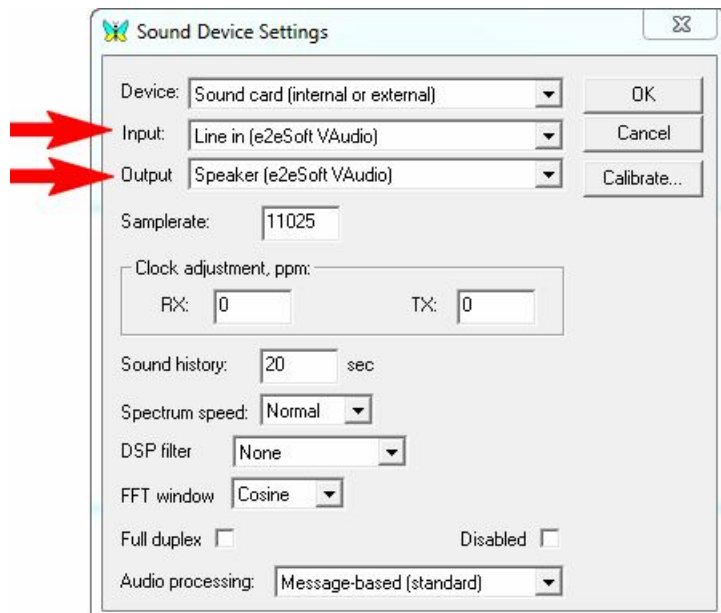

Select **e2eSoft VAudio** as both Input and Output, then check other settings and finally press OK to apply new settings.

## *2.2 CAT configuration*

Go to Configure – TRCVR CAT/PTT menu:

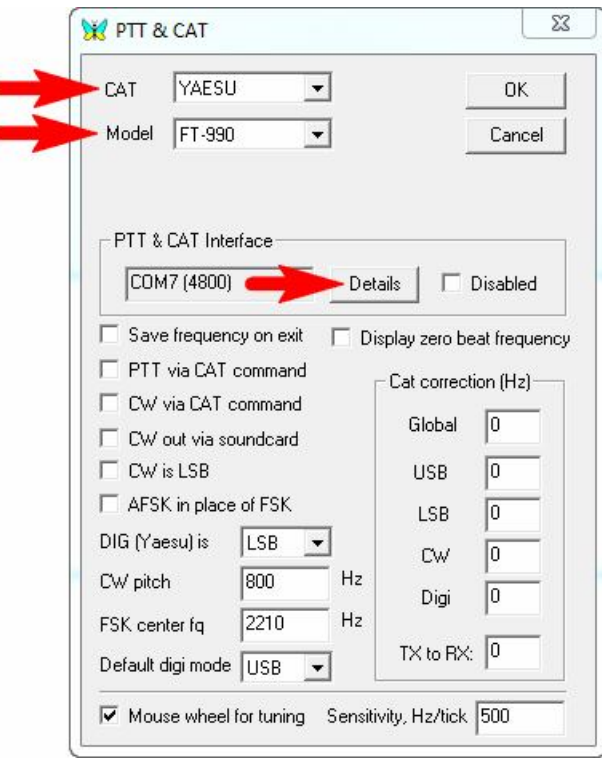

Select your transceiver type and model and press Details:

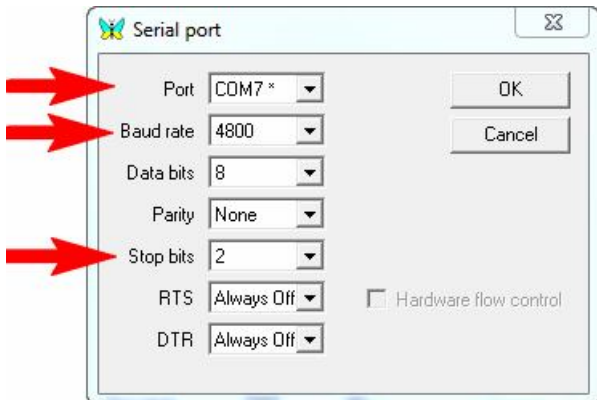

In the Serial port window, select a serial port number for the CAT system (**COM7** in this example). Select a baudrate and a number of stop bits according to the user's manual of your transceiver. Press OK to close this window, and then review other settings in the PTT&CAT dialog. Finally then press OK to finish.

# *2.3 PTT configuration*

Go to Configure – Secondary PTT port – Port settings menu:

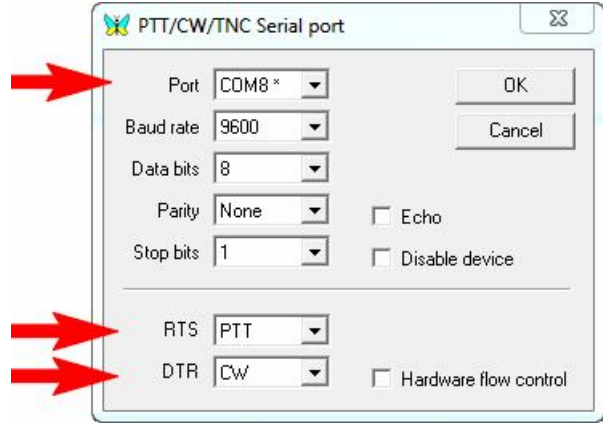

Select a serial port number which should be used for PTT and CW outputs (**COM8** in this example), and make sure RTS and DTR outputs are configured for PTT and CW, correspondingly. Press OK to continue.

## *2.4 FSK/AFSK configuration*

MixW is able to transmit RTTY in either FSK or AFSK mode.

#### *2.4.1 FSK mode*

Go to Configure – TRCVR CAT/PTT menu and make sure that the "AFSK in place of FSK" box is not checked:

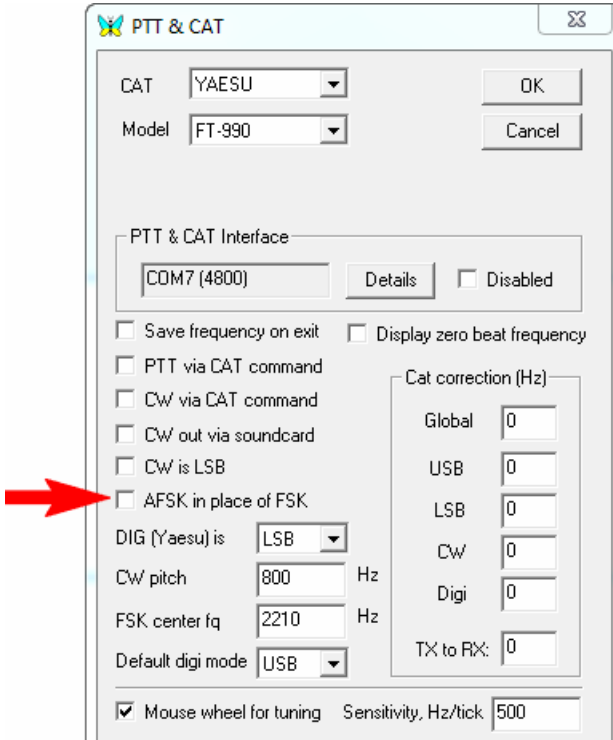

Press OK to close the dialog. Next, go to Configure – FSK port – Port settings menu:

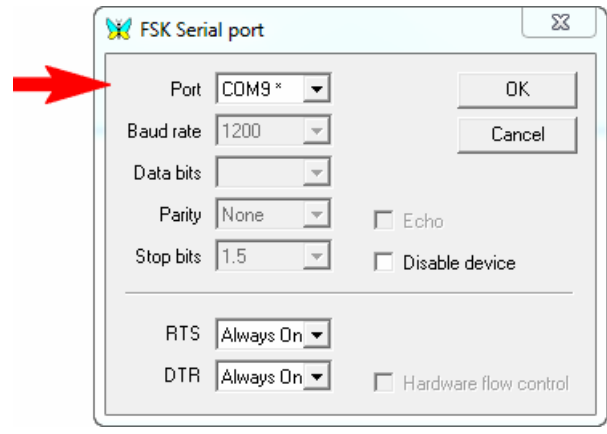

Select a serial port number which should be used for the FSK output (**COM9** in this example) and press OK to continue.

#### *2.4.2 AFSK mode*

Go to Configure – TRCVR CAT/PTT menu and make sure that the "AFSK in place of FSK" box is checked:

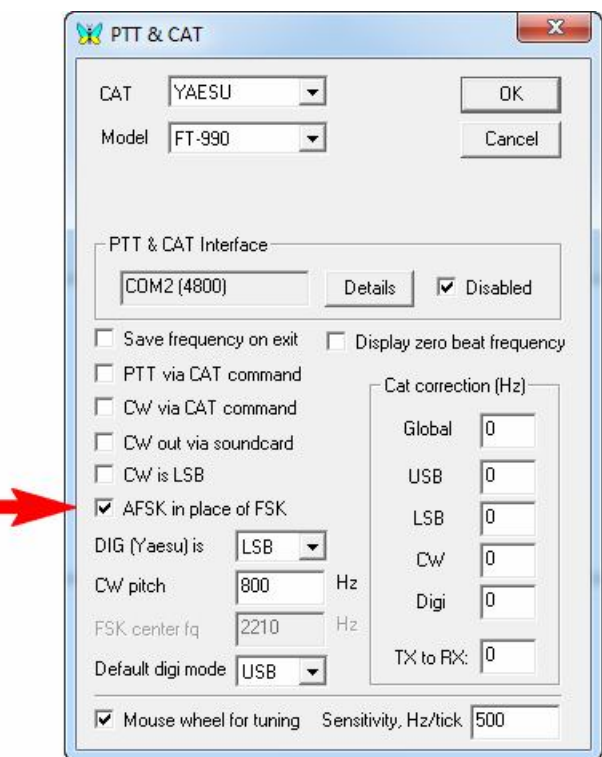

Press OK to close the dialog.

## **3. MMTTY**

(MMTTY version 1.68A)

## *3.1 Audio configuration*

In the MMTTY software, go to Options – MMTTY Settings menu. Choose the SoundCard tab to configure audio input and output devices:

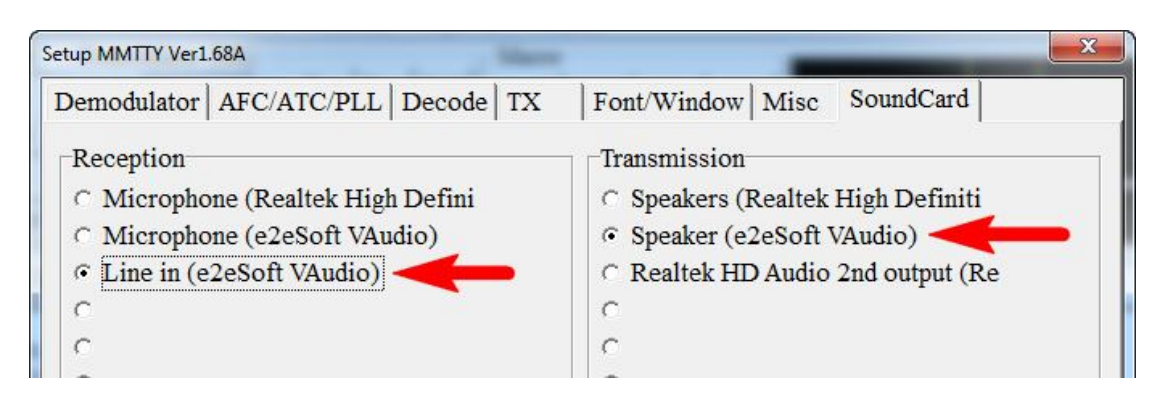

Select "e2eSoft VAudio" in both Reception and Transmission areas.

# *3.2 PTT configuration*

Switch to the TX tab and click the "Radio command" button:

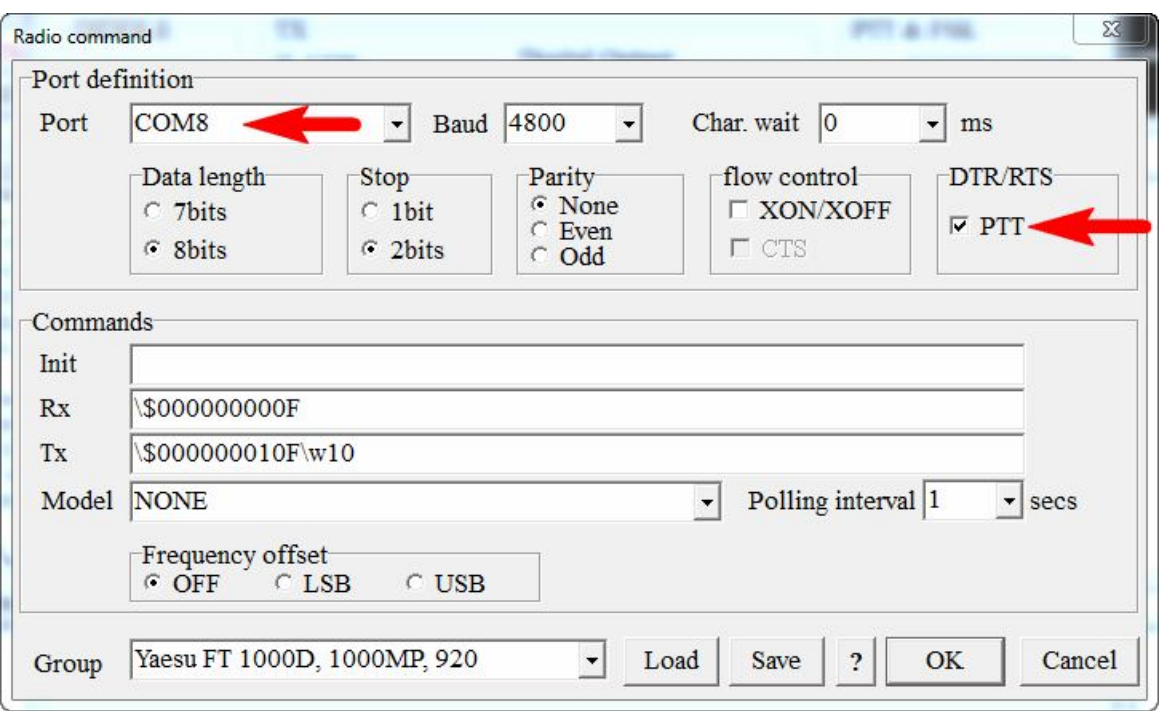

Select a serial port number which should be used for the PTT output (**COM8** in this example), and make sure the PTT box is checked. Leave all other settings unchanged. Press OK to close this window.

#### *3.3 FSK/AFSK configuration*

MMTTY is able to transmit RTTY in either FSK or AFSK mode.

#### *3.3.1 FSK mode*

Switch to the TX tab for the FSK port configuration:

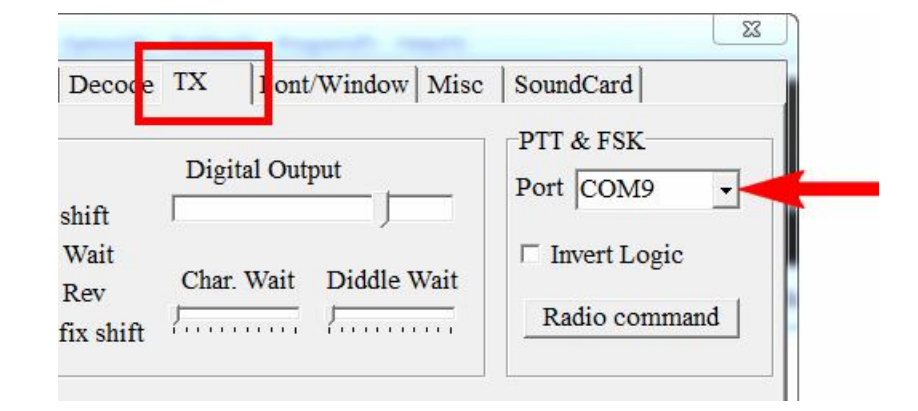

Select a serial port number which should be used for the FSK output (**COM9** in this example).

Switch to the Misc tab:

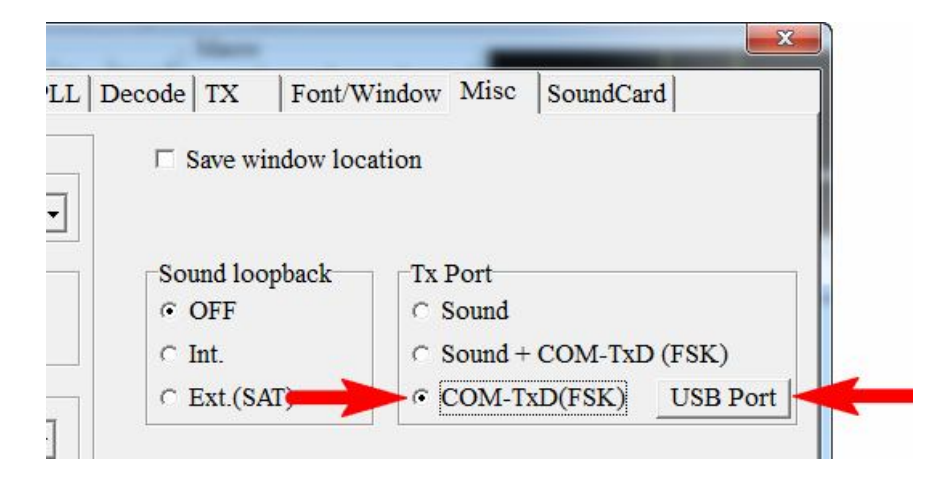

Select "COM-TxD(FSK)" in the "Tx Port" area and then press the "USB Port" button:

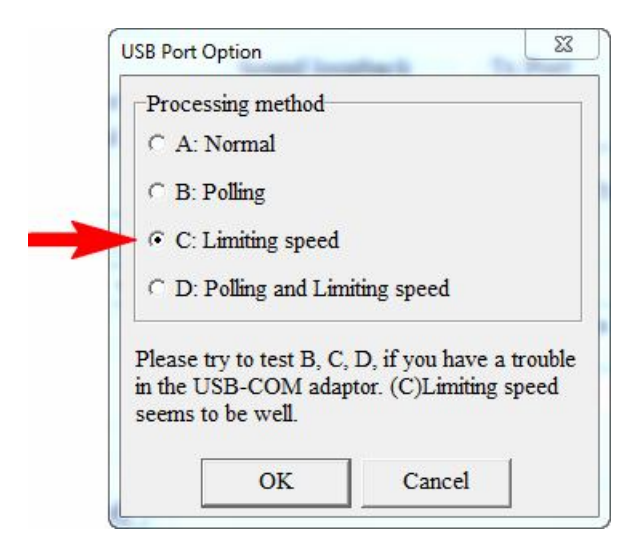

Select "C: Limiting speed" in the "USB Port Options" dialog and press OK. Finally, press OK in the "Setup MMTTY" dialog to apply new settings.

#### *3.3.2 AFSK mode*

Switch to the TX tab and select NONE in the Port box:

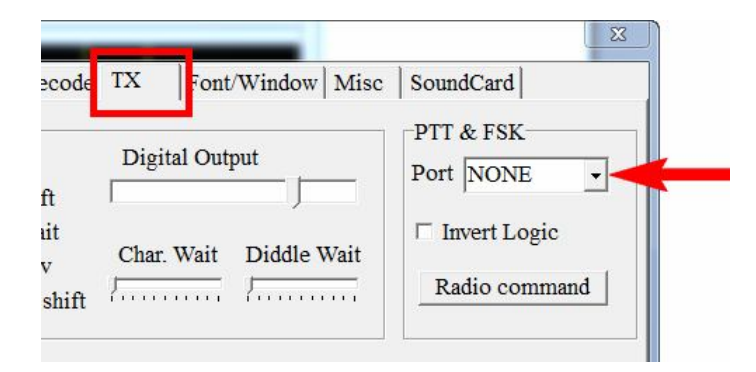

Switch to the Misc tab and select Sound in the "Tx Port" area:

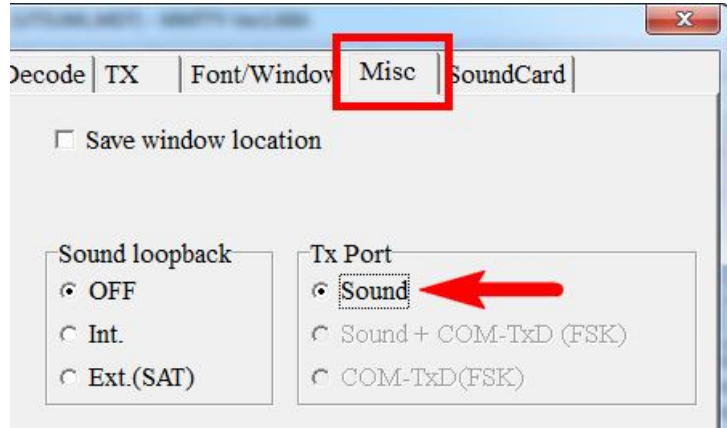

Finally, press OK in the "Setup MMTTY" dialog to apply new settings.

#### **4. MMSSTV**

(MMSSTV version 1.13A)

## *4.1 Audio configuration*

In the MMSSTV software, go to Options – Setup MMSSTV menu. Choose the Misc tab to configure audio input and output devices:

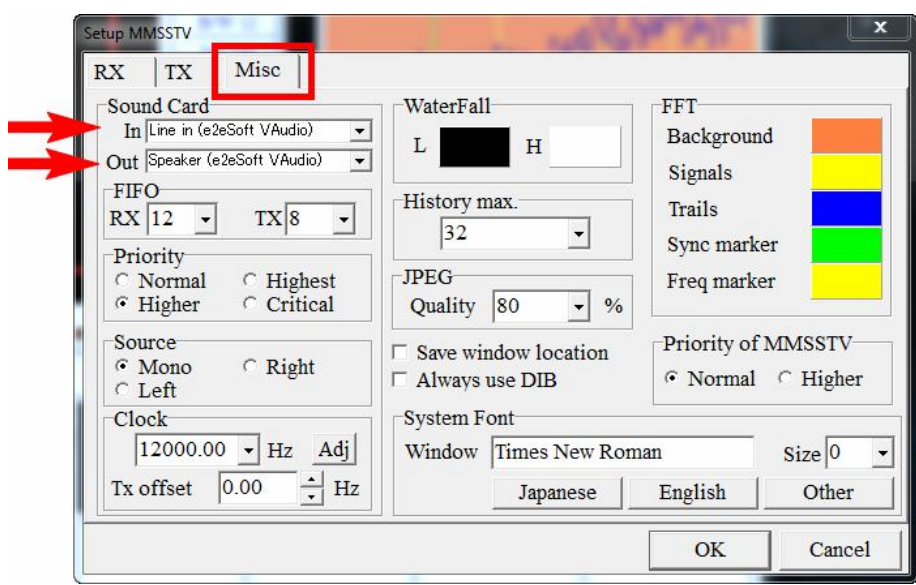

Select "e2eSoft VAudio" in both In and Out boxes in the "Sound Card" area.

# *4.2 PTT configuration*

Switch to the TX tab:

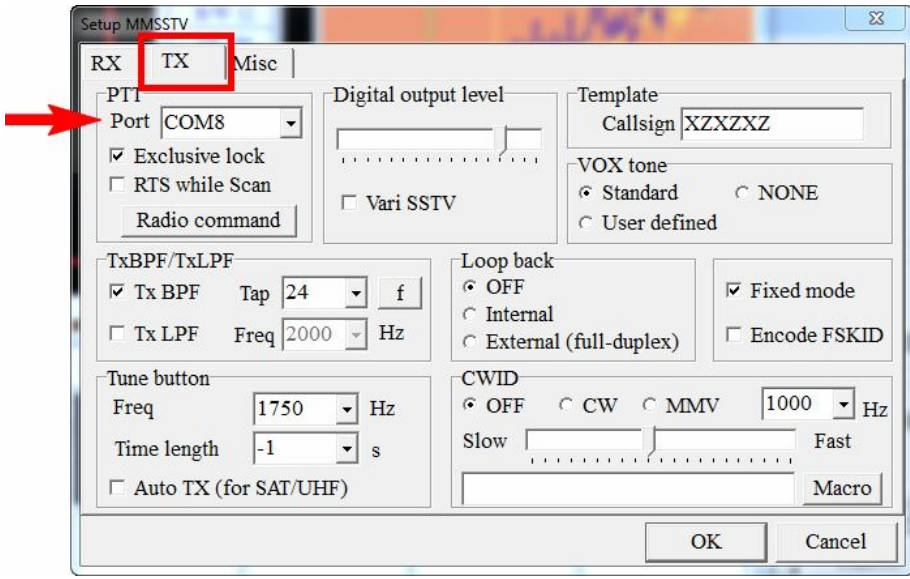

Select a serial port number which should be used for the PTT output (**COM8** in this example). Press OK to close this window.

## **5. MMVARI**

(MMVARI version 0.45A)

# *5.1 Audio configuration*

In the MMVARI software, go to Options – Setup MMVARI menu. Choose the Misc tab to configure audio input and output devices:

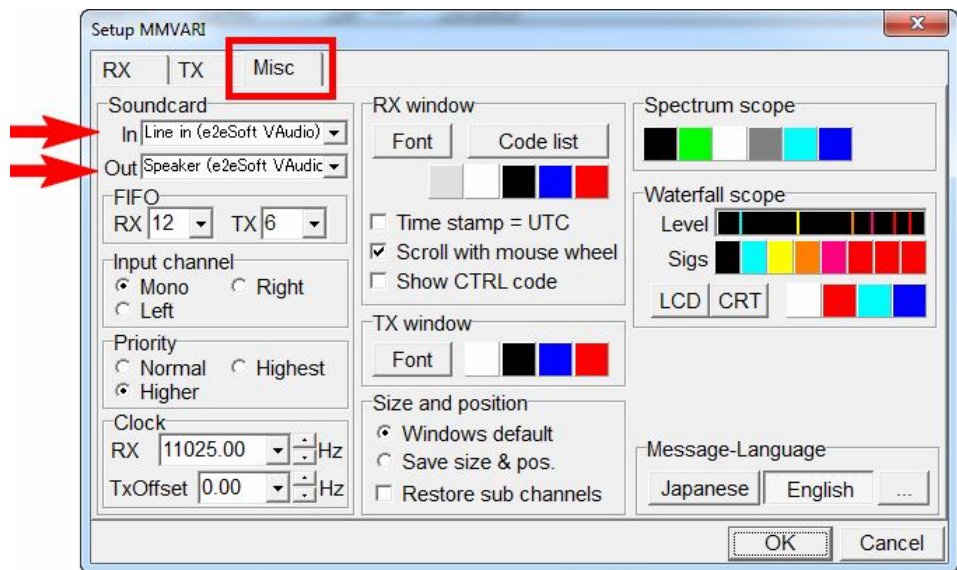

Select "e2eSoft VAudio" in both In and Out boxes in the "Sound Card" area.

# *5.2 PTT configuration*

Switch to the TX tab:

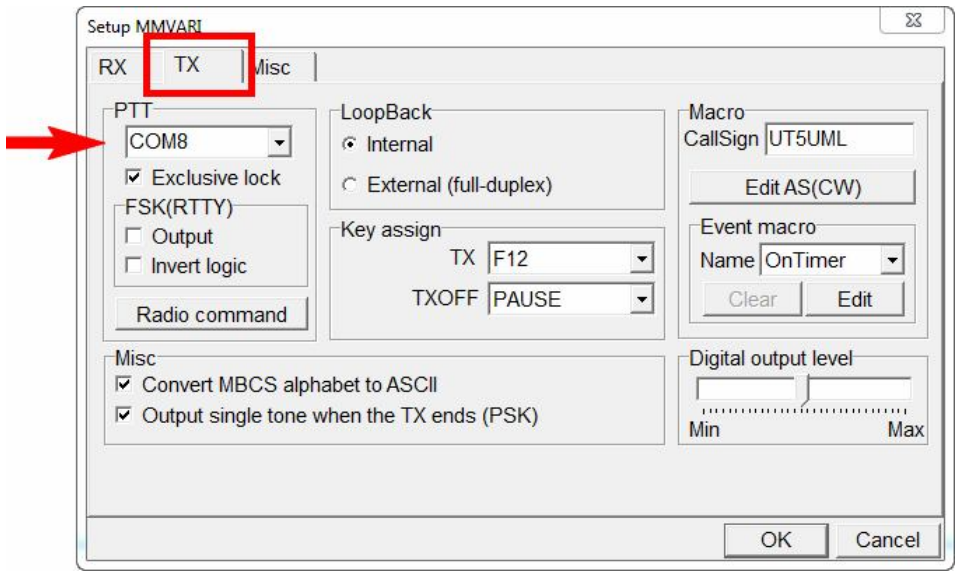

Select a serial port number which should be used for the PTT output (**COM8** in this example). Press OK to close this window.

# **6. Fldigi**

(Fldigi version 3.21.83)

## *6.1 Audio configuration*

In the Fldigi software, go to Configure – Sound Card menu. Choose the Audio tab and then choose Devices tab below:

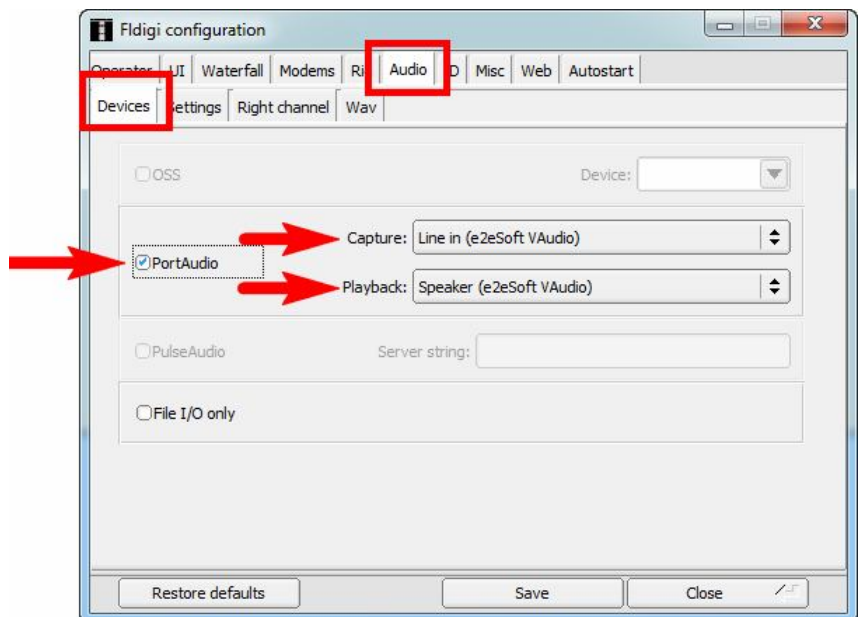

Check the PortAudio box and then select "e2eSoft VAudio" in both Capture and Playback boxes.

# *6.2 PTT configuration*

Switch to the Rig tab and then select the Hardware PTT tab below:

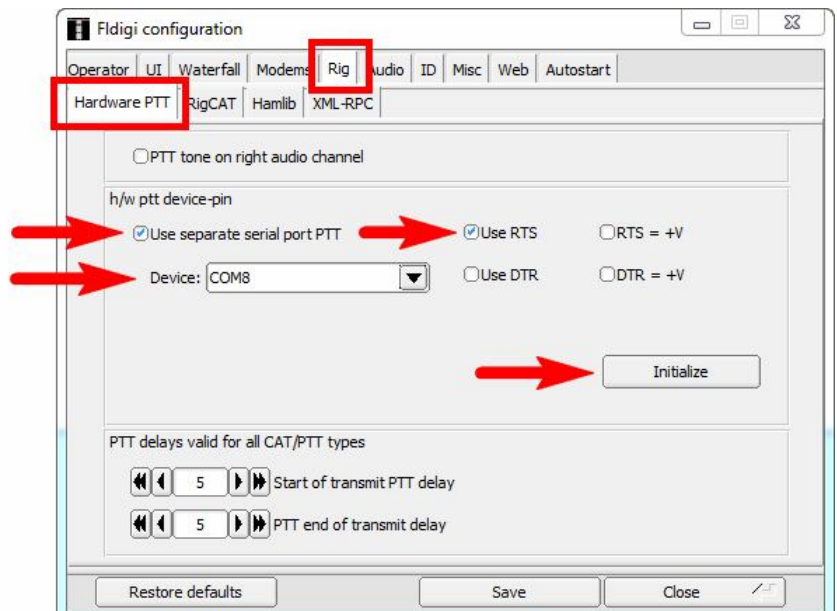

Check the "Use separate serial port PTT" and then select a serial port number which should be used for the PTT output (**COM8** in this example). Also check the "Use RTS" port box and press Initialize to open the serial port. Do not forget to press the Save button to save your settings.

# *6.3 CAT configuration*

Switch to the Hamlib tab:

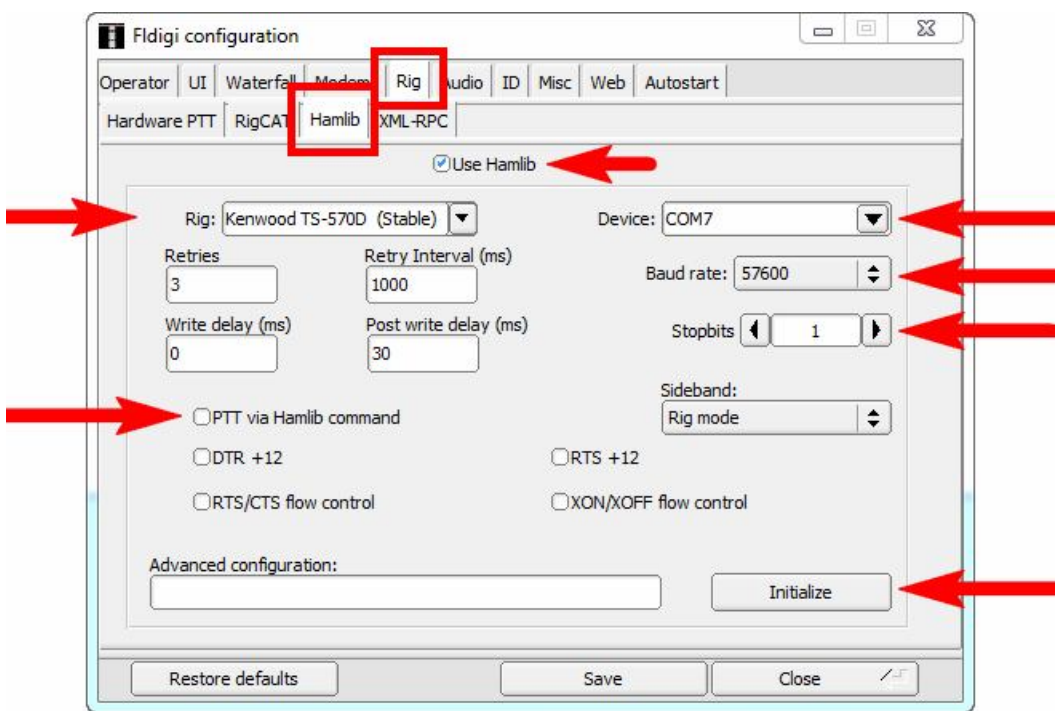

First, check the "Use Hamlib" box. Next, choose your transceiver model and uncheck the "PTT via Hamlib command" box. Select or enter a serial port number for the CAT system (**COM7** in this example). Select a baudrate and a number of stop bits according to the user's manual of your transceiver. Finally, press Initialize to open the CAT serial port and then press the Save button to save your settings.

## **7. Ham Radio Deluxe**

(HRD version 6.2.3.271)

# *7.1 CAT configuration*

Run Ham Radio Deluxe and go to File – Connect menu (or press Ctrl-N). In the Connect dialog, select the New tab:

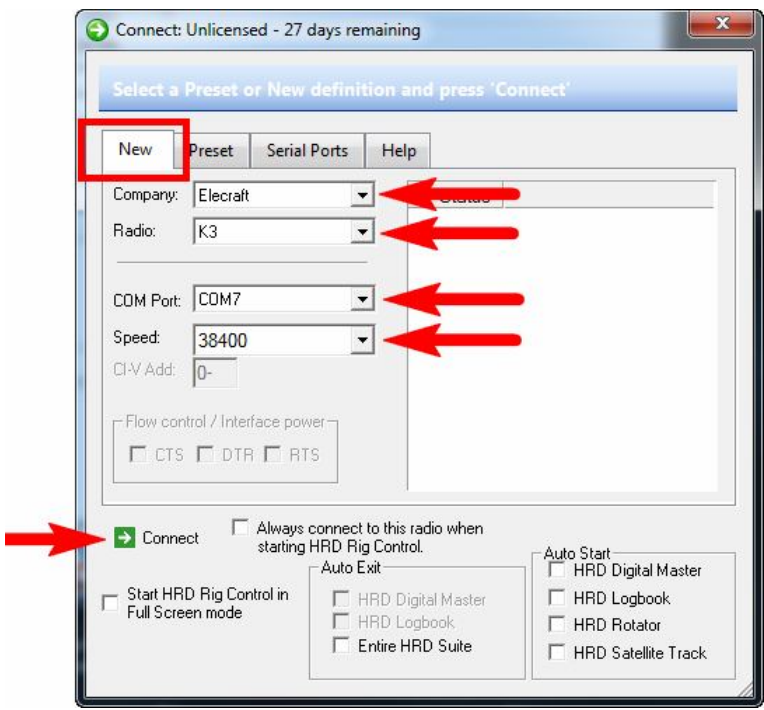

First, select your transceiver type and model. Next, select a serial port number for the CAT system (**COM7** in this example) as well as baudrate according to the user's manual of your transceiver. Finally, press Connect to let the HRD talk to your rig.

# *7.2 Audio configuration*

Run the Digital Master and go to Tools – Program options menu. Select Soundcard from the list at the left:

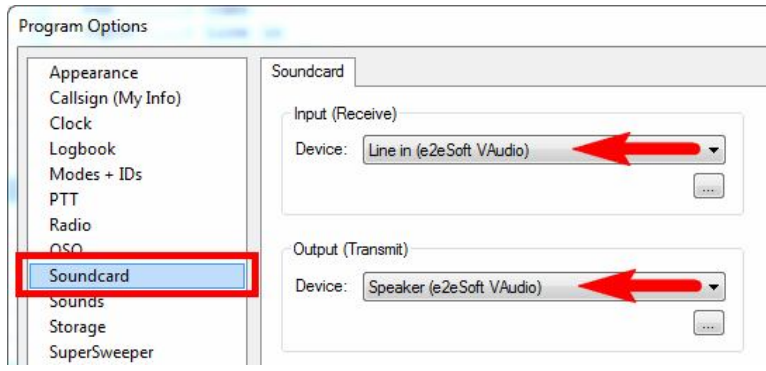

Select "e2eSoft VAudio" in both Input and Output boxes.

# *7.3 PTT configuration*

In the Digital Master, go to Tools – Program options menu. Select PTT from the list at the left:

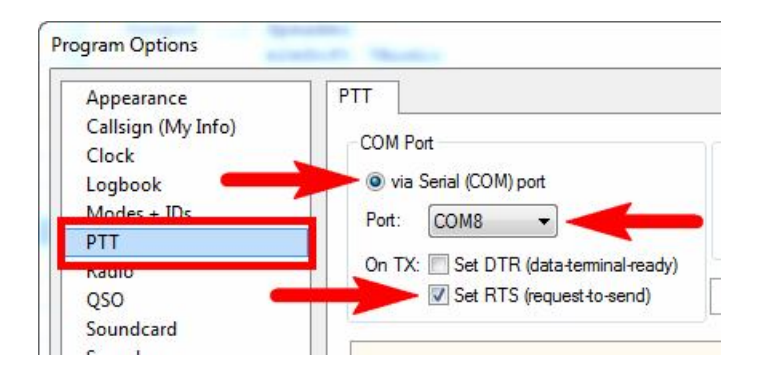

Select the "via Serial (COM) port" radio button, then select a serial port number which should be used for the PTT output (**COM8** in this example). Also check the "Set RTS (request to send)" box.

# *7.4 CW configuration*

In the Digital Master, go to Tools – Program options menu. Select "Modes + IDs" from the list at the left:

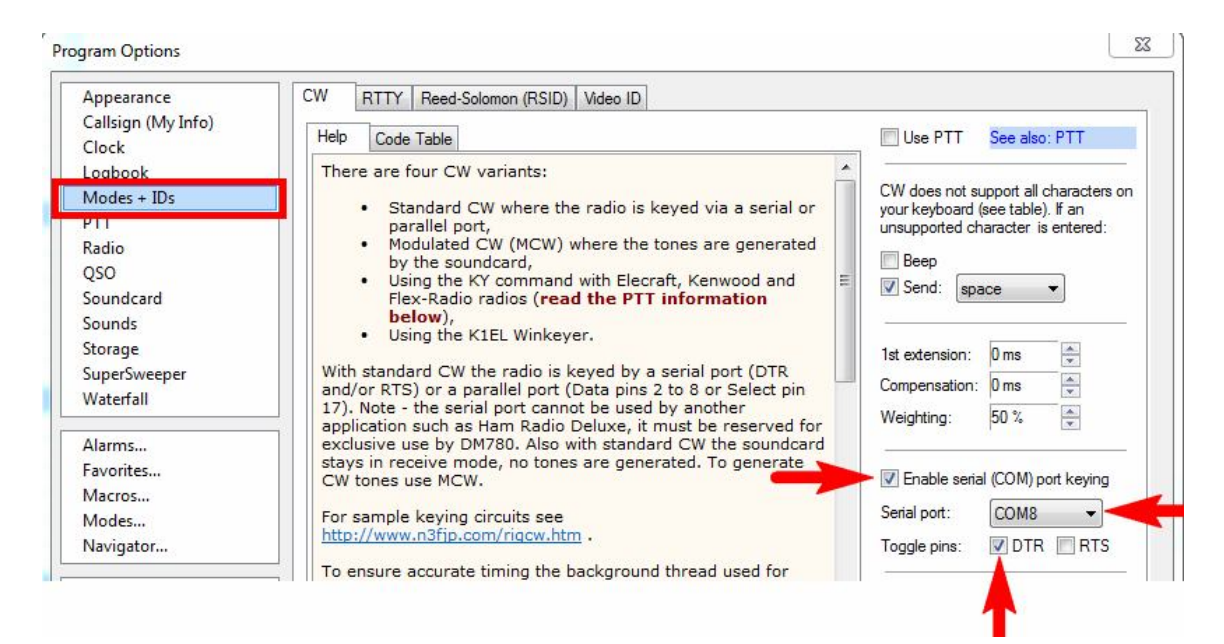

Check the "Enable serial (COM) port keying" and select a serial port number which should be used for the CW output (**COM8** in this example, same as the PTT port). Also check the "Toggle pins: DTR" box.

#### *7.5 FSK/AFSK configuration*

The Digital Master is able to transmit RTTY in either FSK or AFSK mode.

## *7.5.1 FSK mode*

In the Digital Master, go to Tools – Program options menu. Select "Modes + IDs" from the list at the left and then choose the RTTY tab:

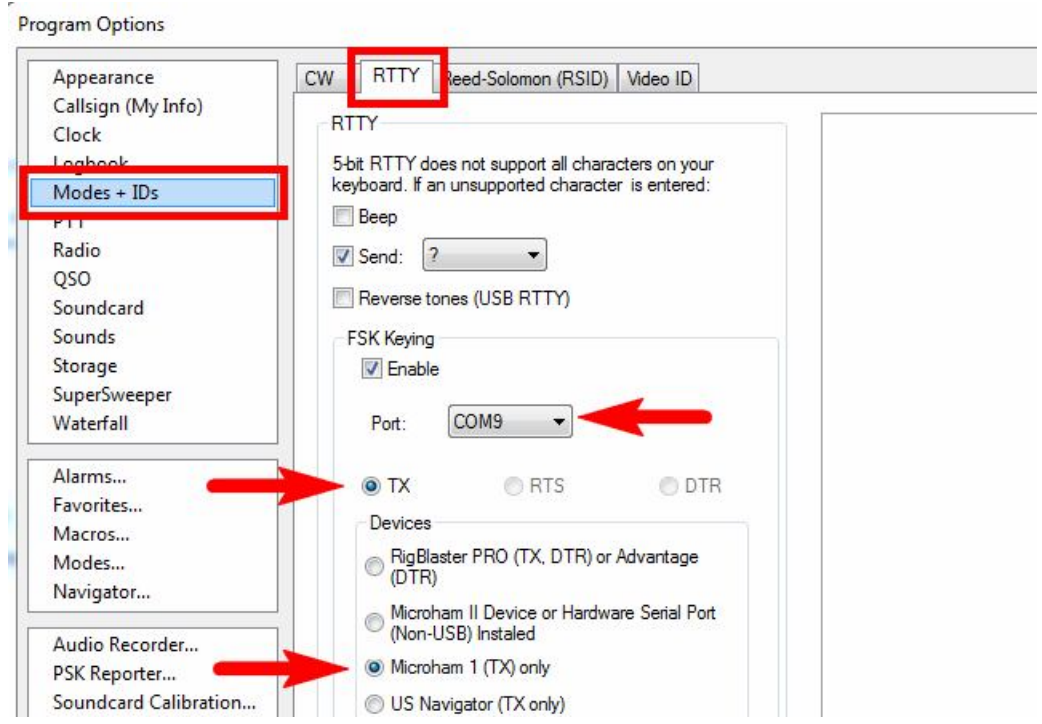

In the "FSK Keying" area, check the Enable box and select a serial port number which should be used for the FSK output (**COM9** in this example). In addition, select the "Microham 1 (TX) only" radio button.

To operate RTTY using the FSK mode, select "RTTY-45 (FSK)" mode in the main window of the Digital Master.

#### *7.5.2 AFSK mode*

To operate RTTY using the AFSK mode, do not configure the FSK output. Just select "RTTY-45 (AFSK)", "RTTY-50" or "RTTY-75" mode in the main window of the Digital Master.

#### **8. WinTest**

(WinTest version 4.8.0)

# *8.1 CAT configuration*

In the WinTest program, go to Options – Configure interfaces menu:

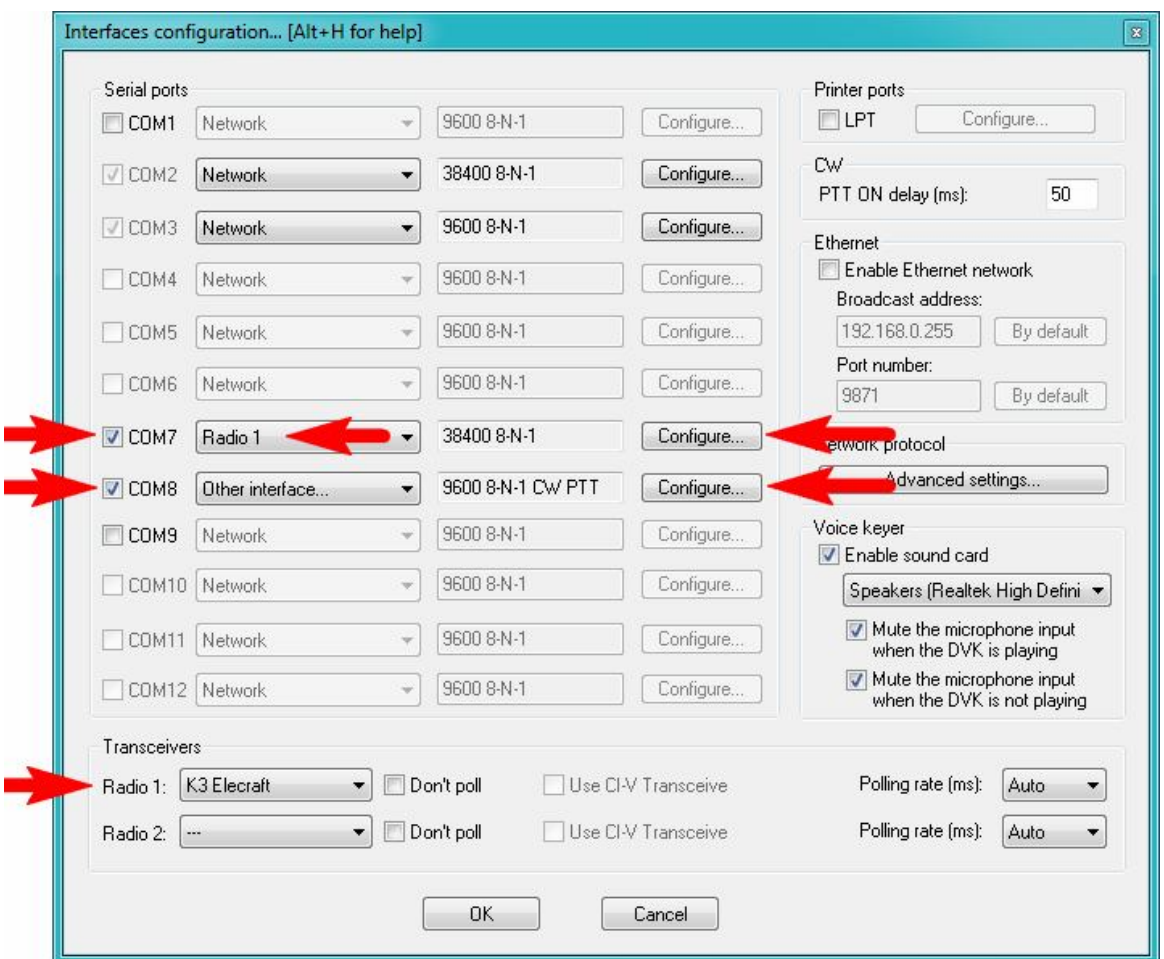

First, select your transceiver model ("Radio 1" at the bottom left of the window). Next, check the box which corresponds to the CAT port of the RigExpert WTI (**COM7** in this example). Select "Radio 1" and then click "Configure":

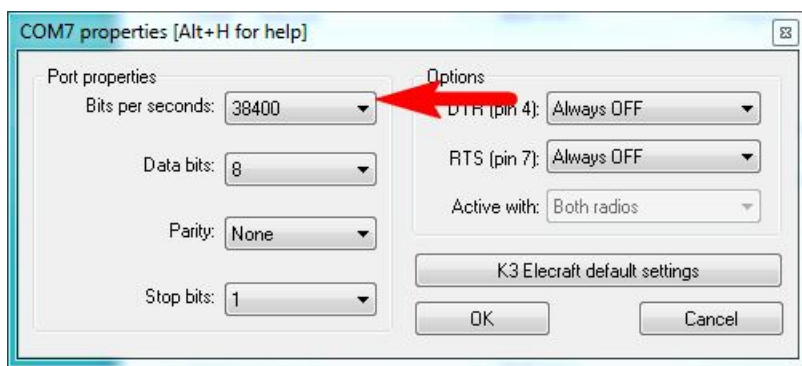

Select baudrate and the number of stop bits according to the user's manual of your transceiver. Click OK to continue.

## *8.2 PTT/CW configuration*

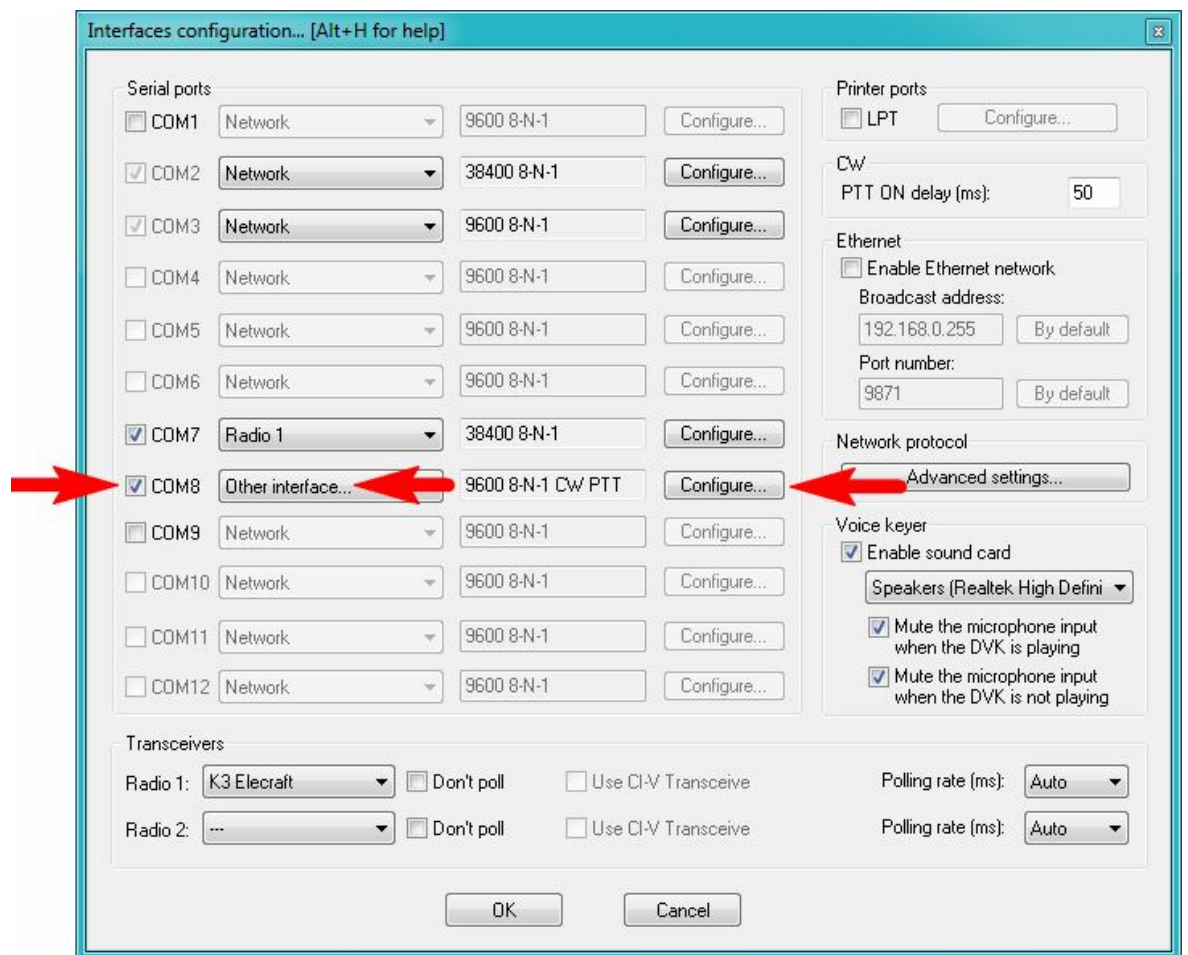

In the WinTest program, go to Options – Configure interfaces menu:

Check the box which corresponds to the PTT/CW port of the RigExpert WTI (**COM8** in this example). Select "Other interface" and then click "Configure":

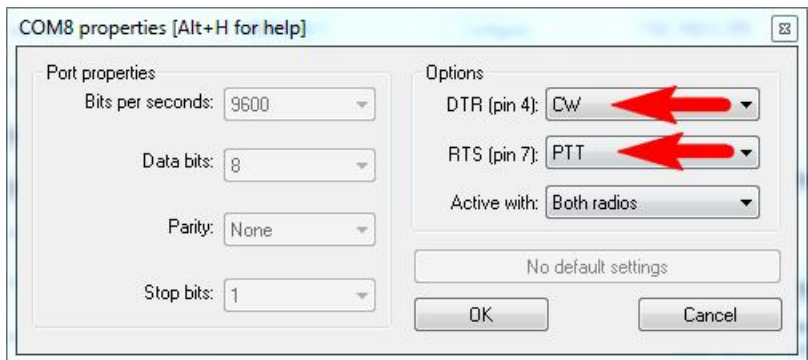

In the Options area, select CW as "DTR (pin 4)" and PTT as "RTS (pin 7)". Click OK to continue.

Copyright © 2014 Rig Expert Ukraine Ltd.

http://www.rigexpert.com

*RigExpert* is a registered trademark of Rig Expert Ukraine Ltd.

RigExpert WTI Wireless Transceiver Interface is made in Ukraine.

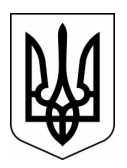

Printed in Ukraine

24-Nov-2014